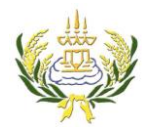

รายวิชา ออกแบบเว็บไซต์เบื้องต้น รหัสวิชา ง20206 ชั้น ม.3 โรงเรียนลาดยาววิทยาคม

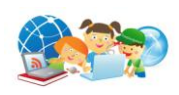

## **ขั้นตอนการใช้โปรแกรม Aleo Flash Intro Banner Maker**

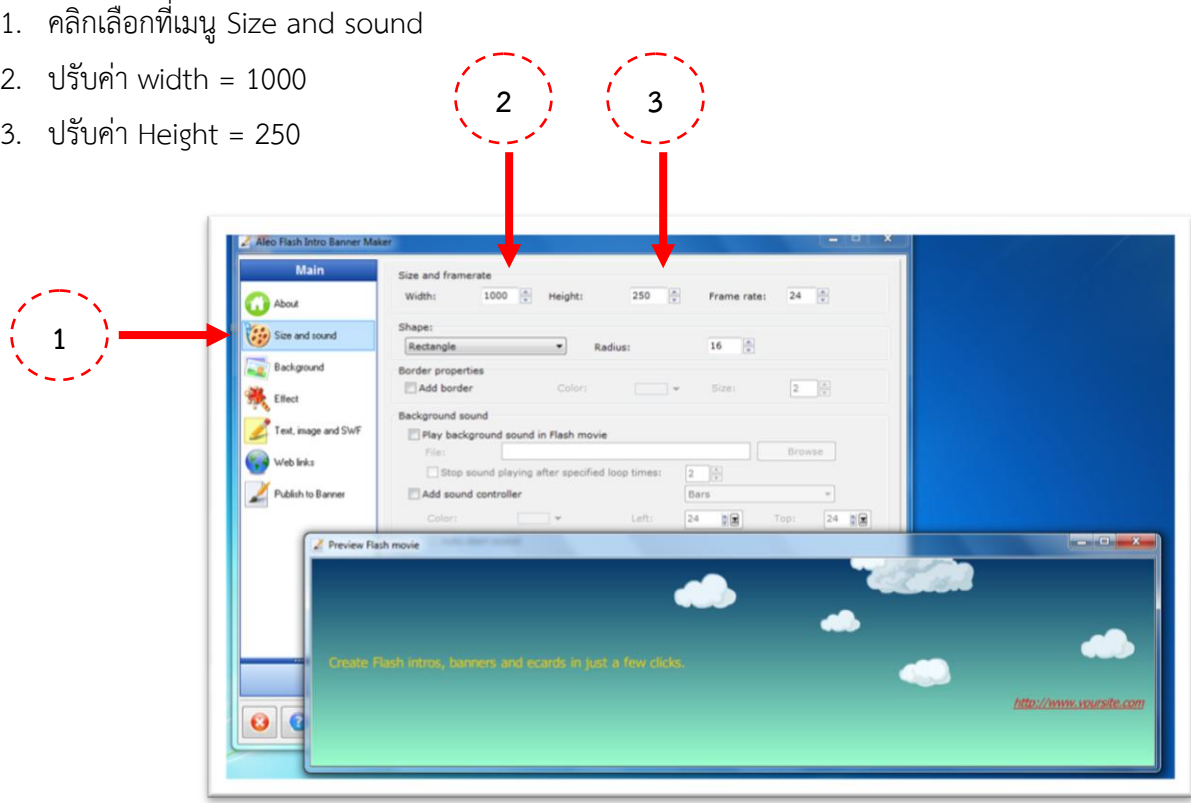

- 4. คลิกเลือกที่เมนู Background
- 5. เลือก √ ลงในช่อง
- 6. คลิกเลือก ไอคอน +ADD เพื่อเลือกภาพที่นักเรียนได้เตรียมไว้(นามสกุล JPEG)

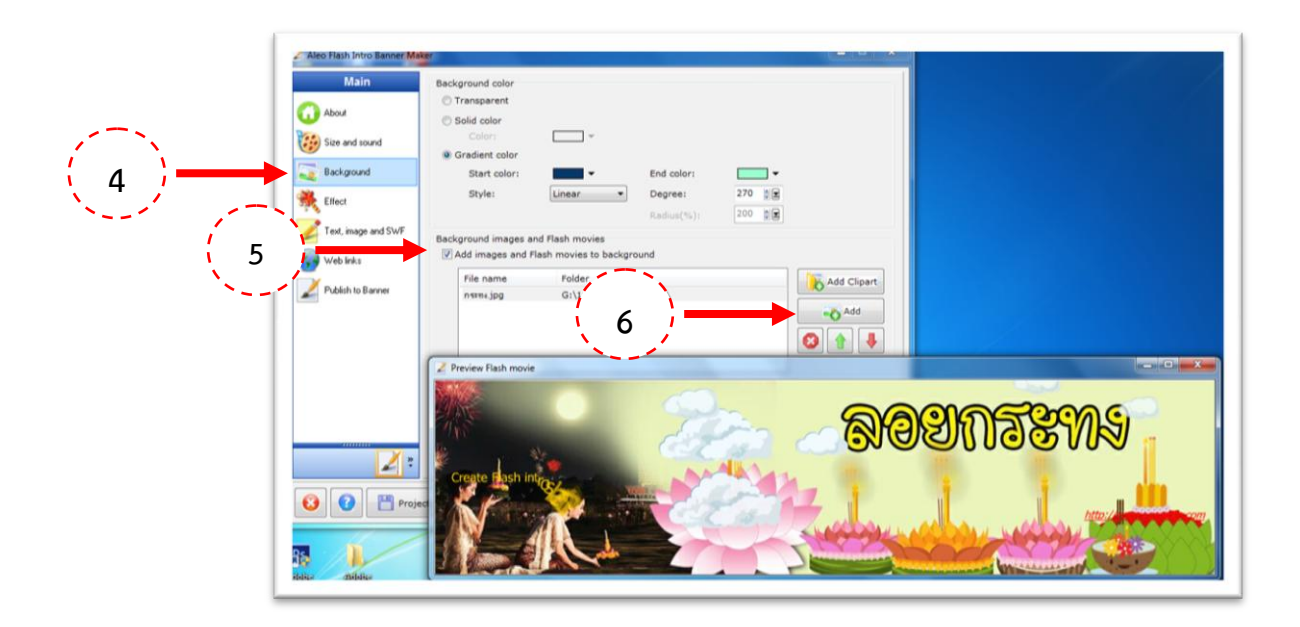

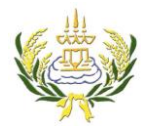

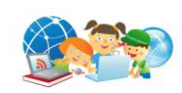

7. เลือกเมนู Effect เพื่อทำการเลือก Effect ตามต้องการโดยการคลิกลงในช่อง  $\circ$ 

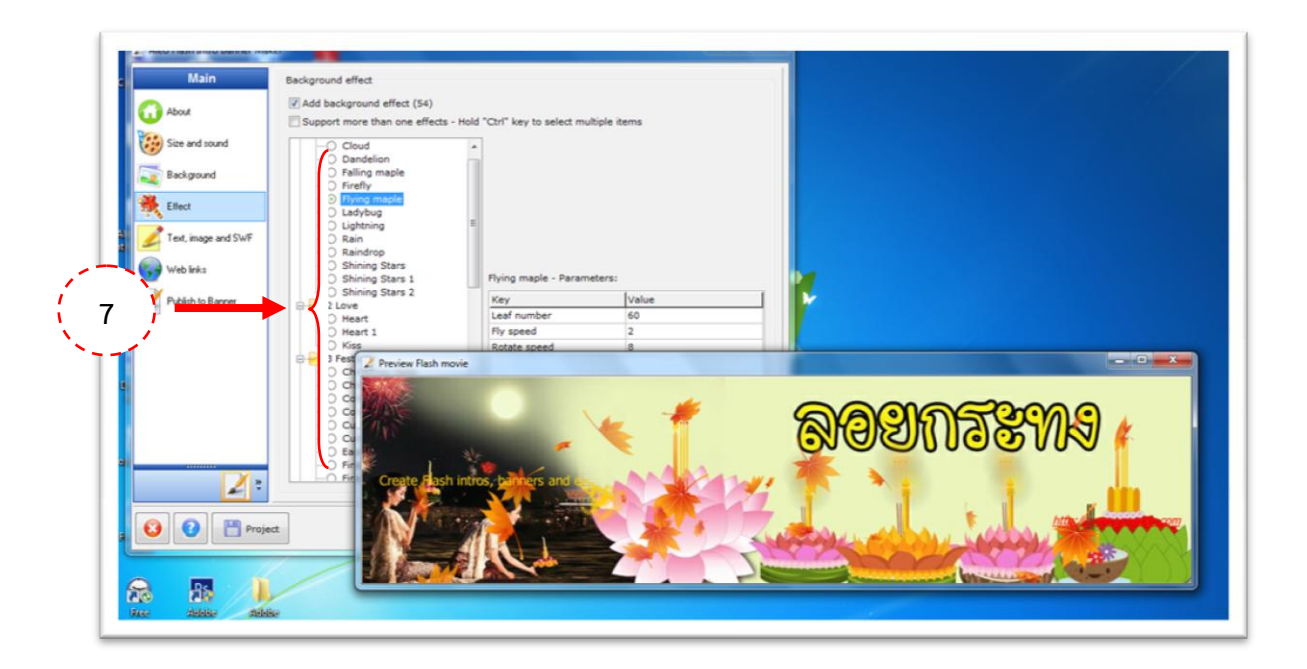

8. เลือกที่เมนู Text Image and SWF ให้เลือกคลิกเครื่องหมาย  $\bigstar$  เพื่อลบข้อความที่ไม่ใช้ออก

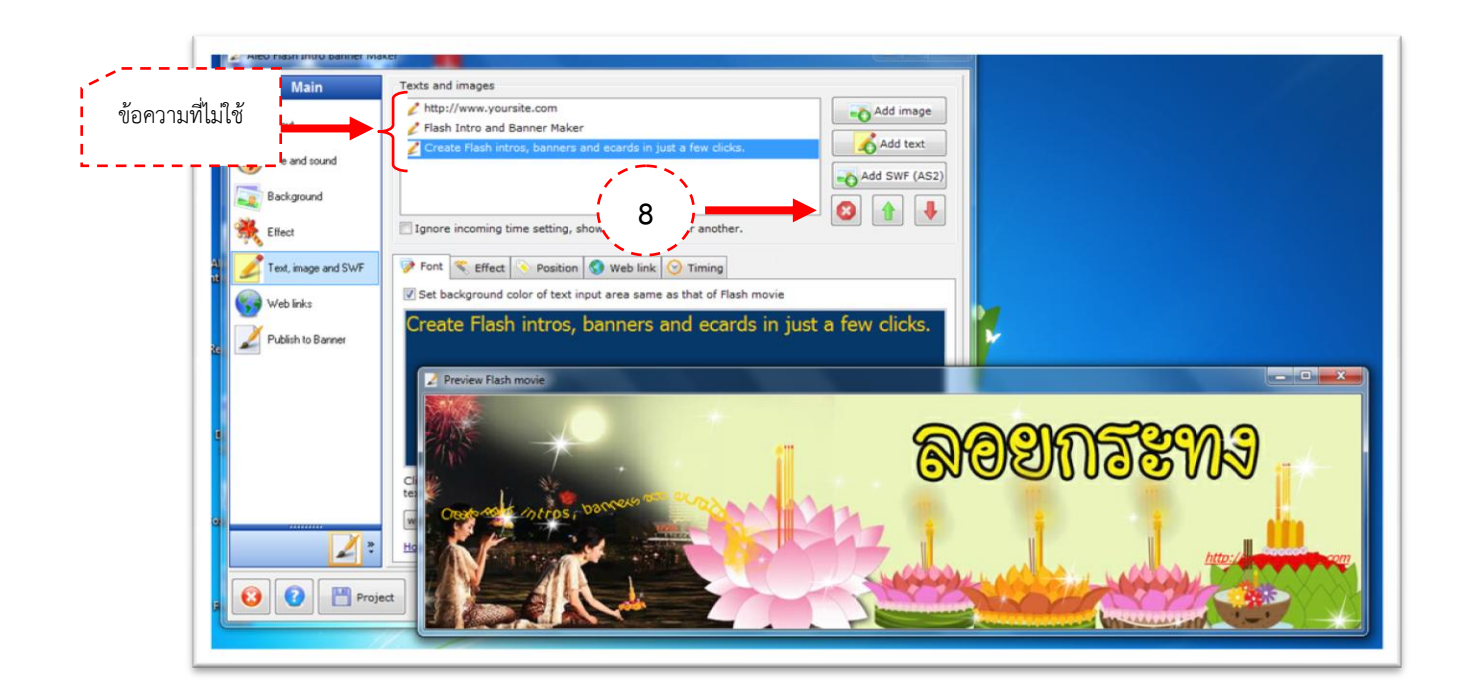

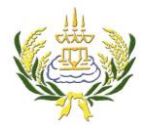

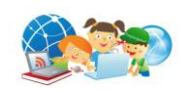

- 9. คลิกที่เมนู Publish เพื่อทำการบันทึกชิ้นงาน
- 10. กดที่ไอคอน Publish

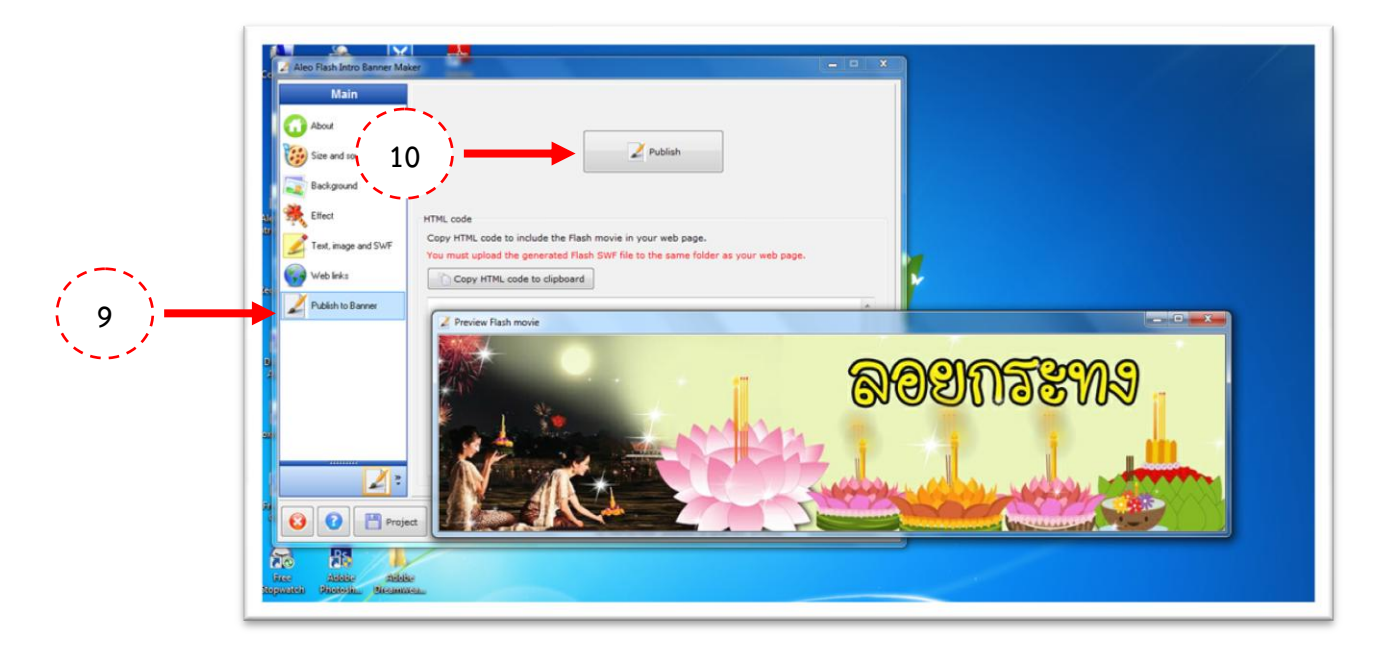

- 11. เลือก O Pulblish as Flash movie (.swf)
- 12. คลิกที่ OK และทำการ Save ชิ้นงาน

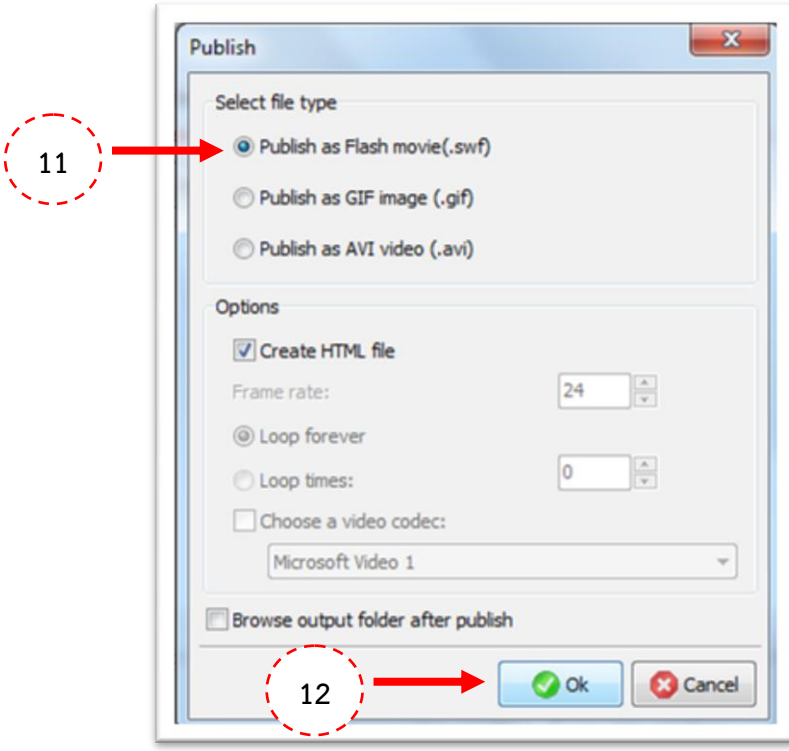